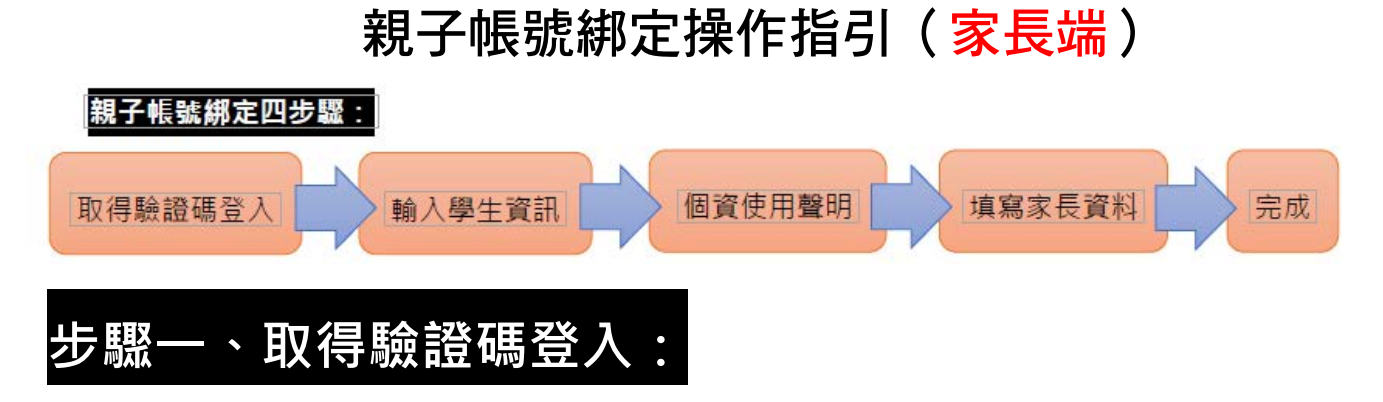

、 請至臺北酷課雲網點選「親子綁定」按鈕,進行帳號綁定:

## 網址:https://cooc.tp.edu.tw/

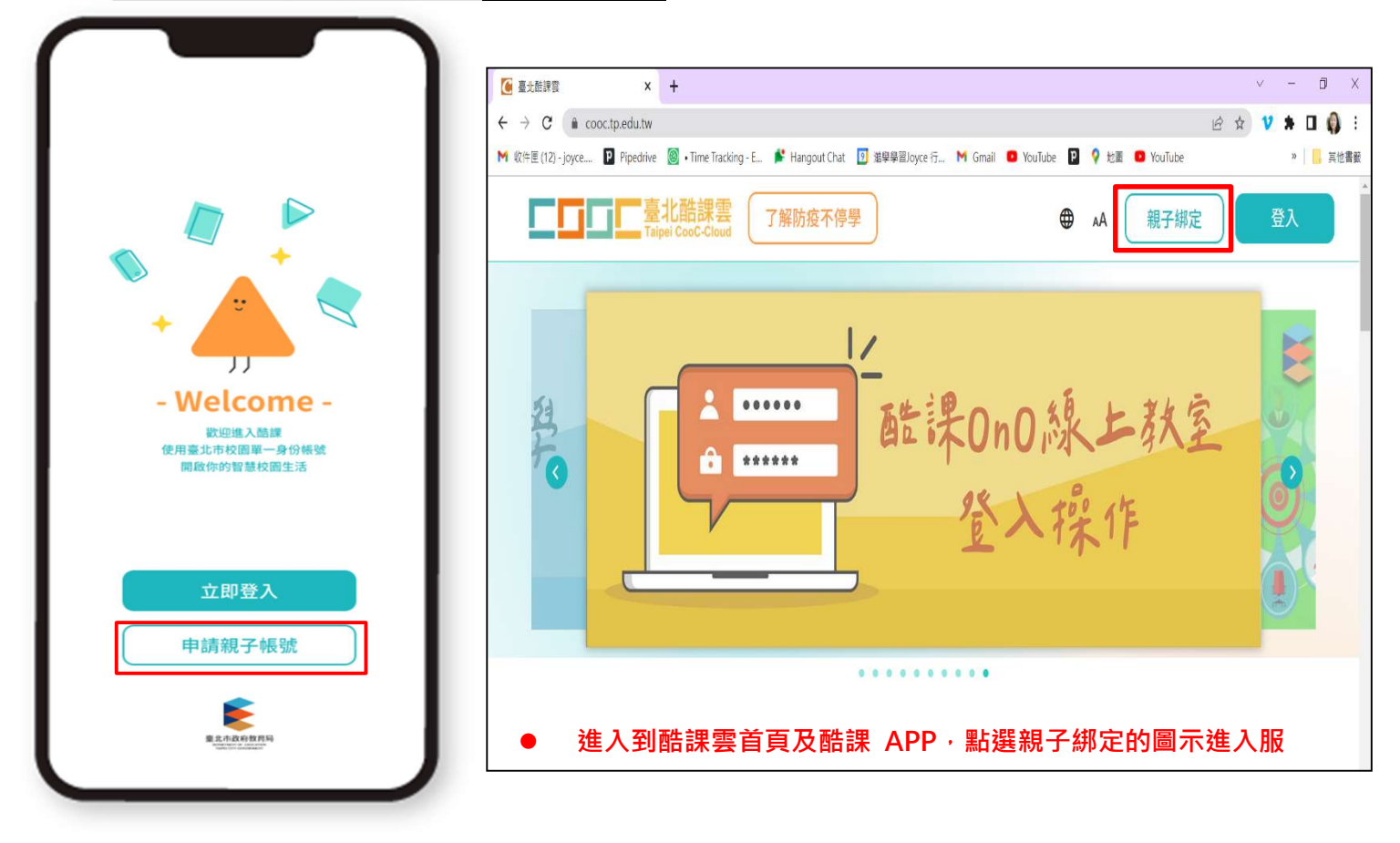

二、 可選擇電子信箱或手機取得驗證碼,驗證碼時效為1小時,逾時需重新取得驗證

碼。

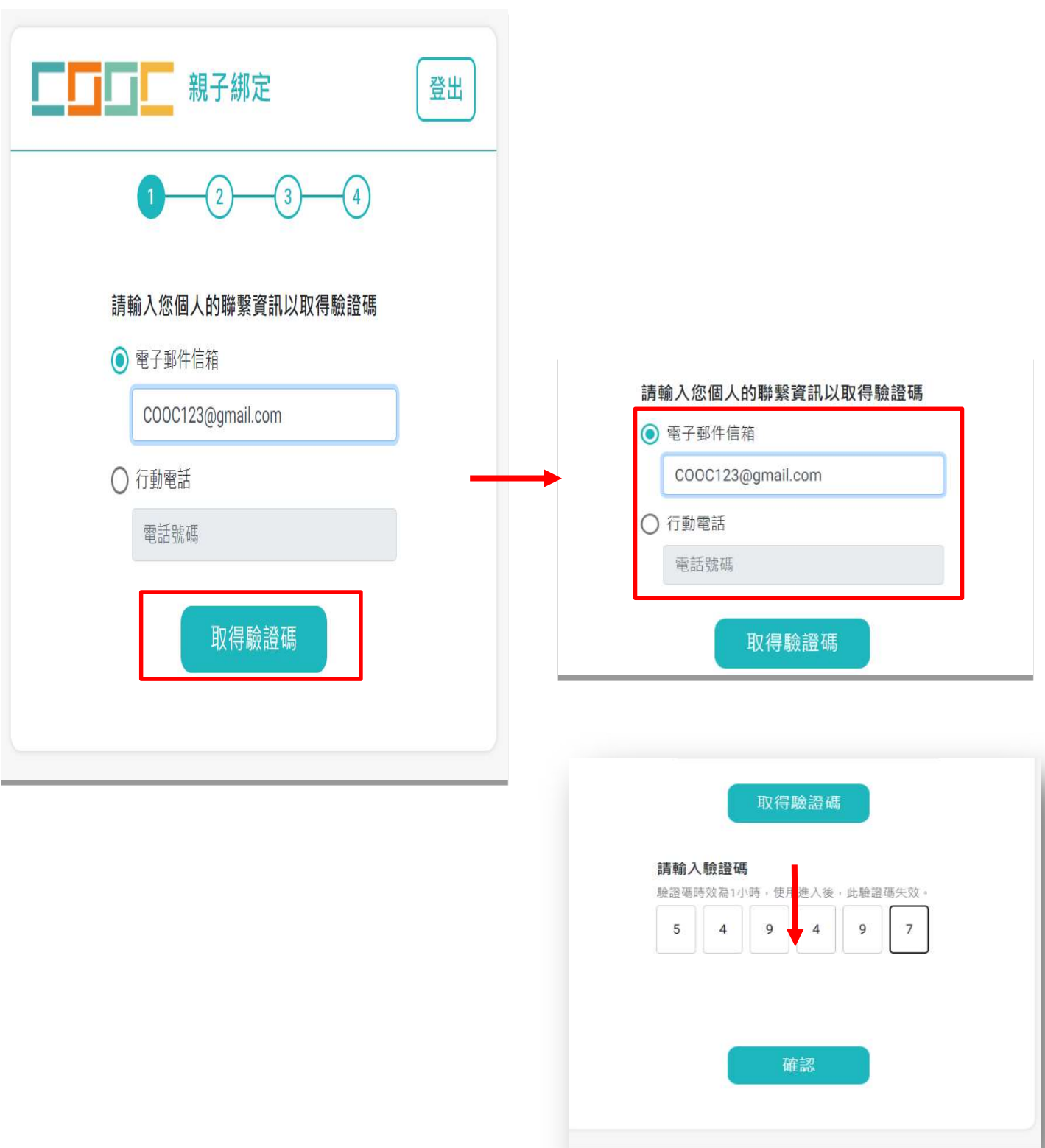

# 步驟二、確認學生資訊:

請選擇與綁定學生的關係,如為法定代理人,請點選法定代理人並選擇父親或母 親;如為監護人,請點選監護人並選擇祖父、祖母、外祖父、外祖母、其他。

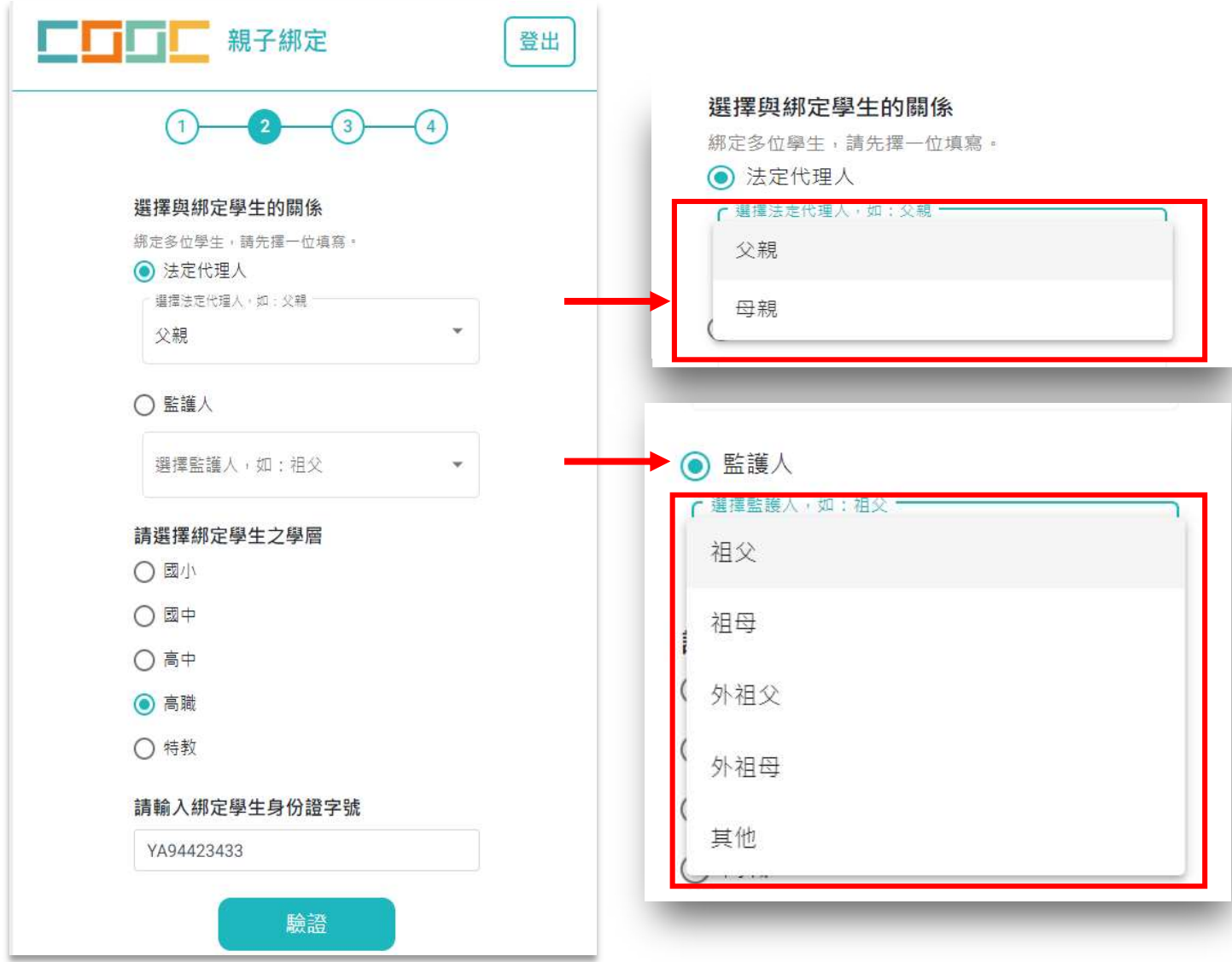

二、請確認綁定學生資訊是否有誤,如正確請點選「下一步」。欲新增學生請點選

「新增綁定學生」,並重複上面步驟即可新增綁定學生。

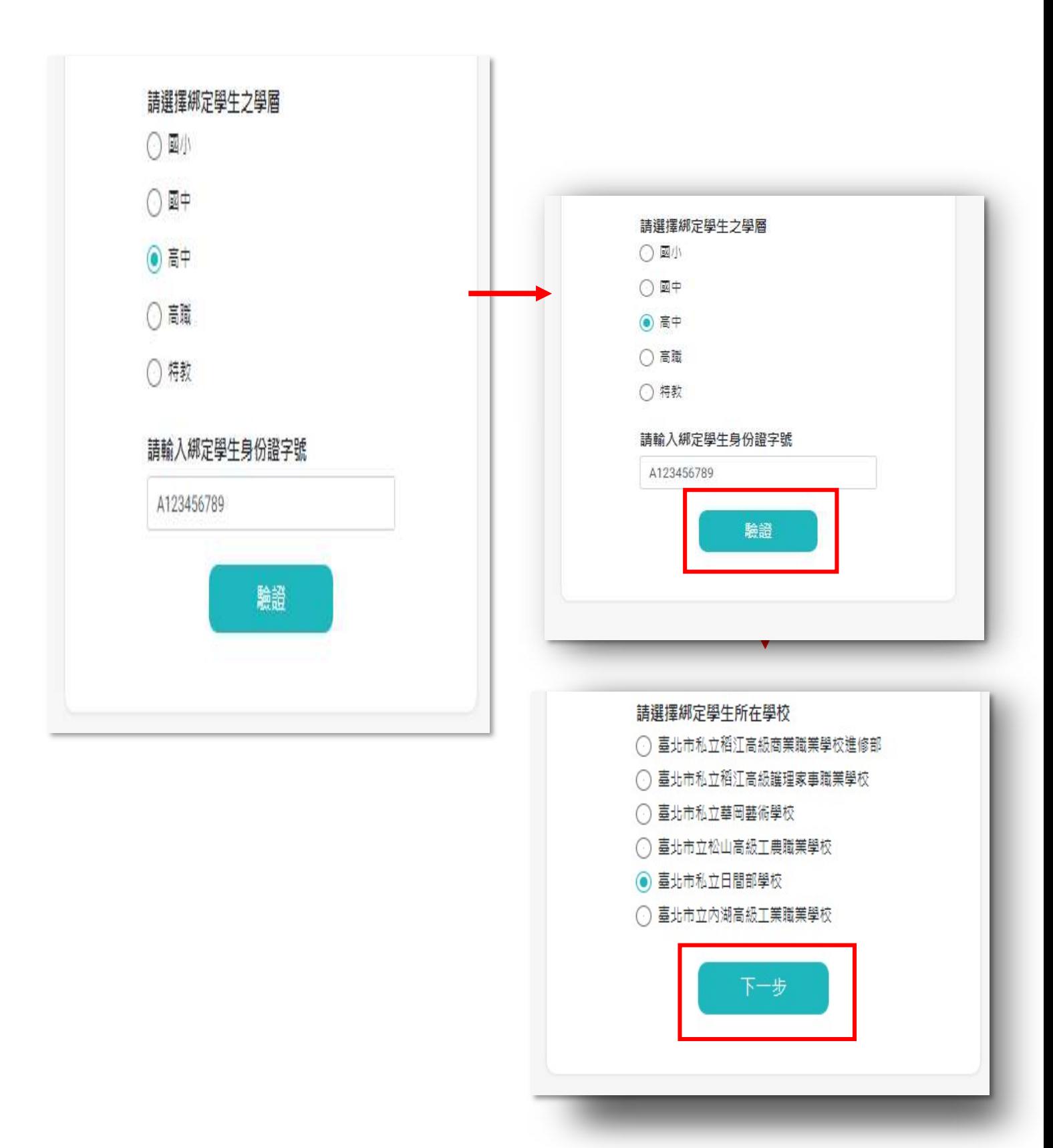

三、請選擇學生之學層,輸入綁定學生身分證字號,並點選驗證按鈕,選擇綁定學生所

在學校,選取完成請點選「下㇐步」。

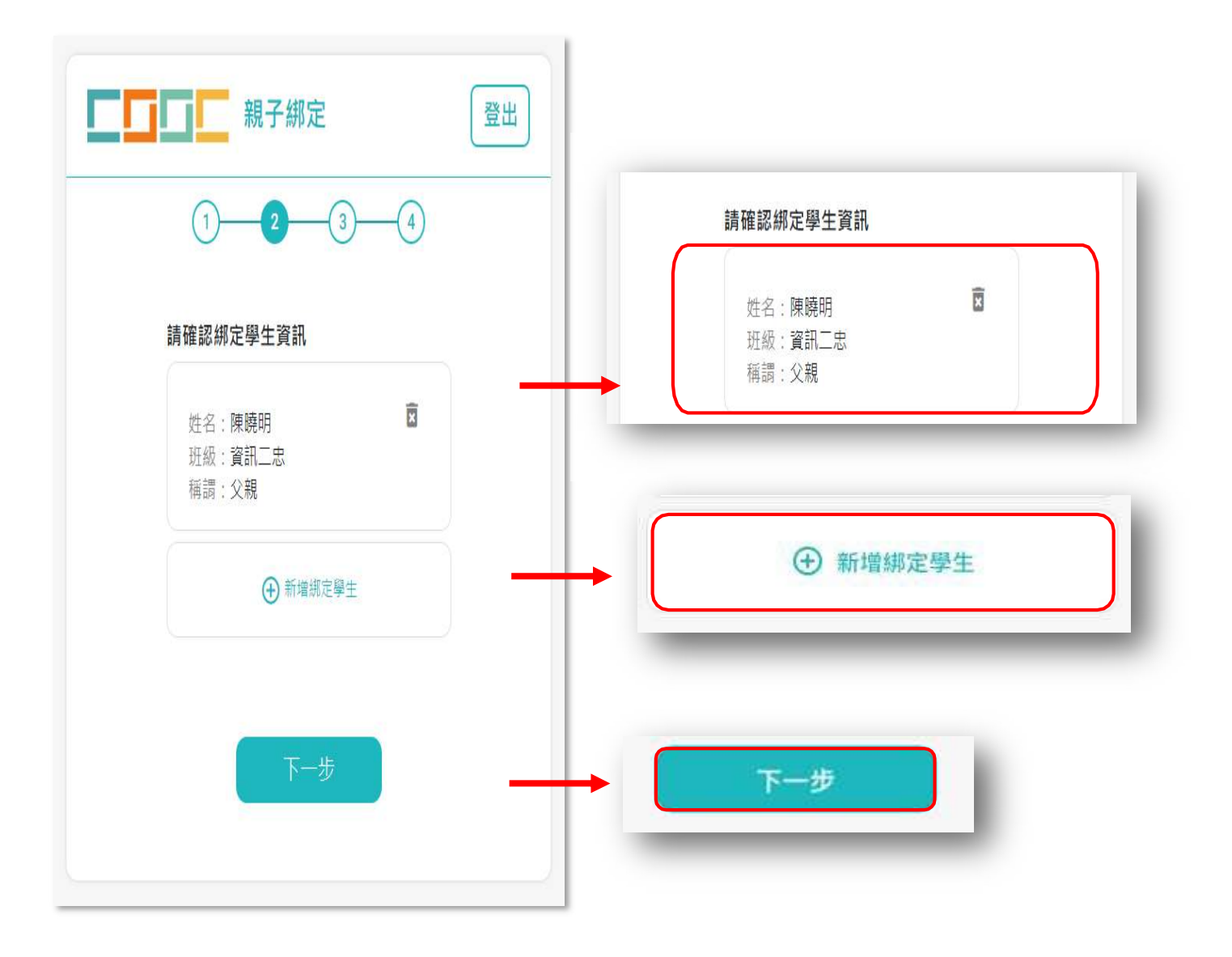

## 步驟三、同意個資使用聲明:

•、 可點選右方直向卷軸下拉至底,詳閱個資聲明,並於下方勾選「本人以詳閱並同意 以上條款聲明」,勾選完成請點選「下一步」。

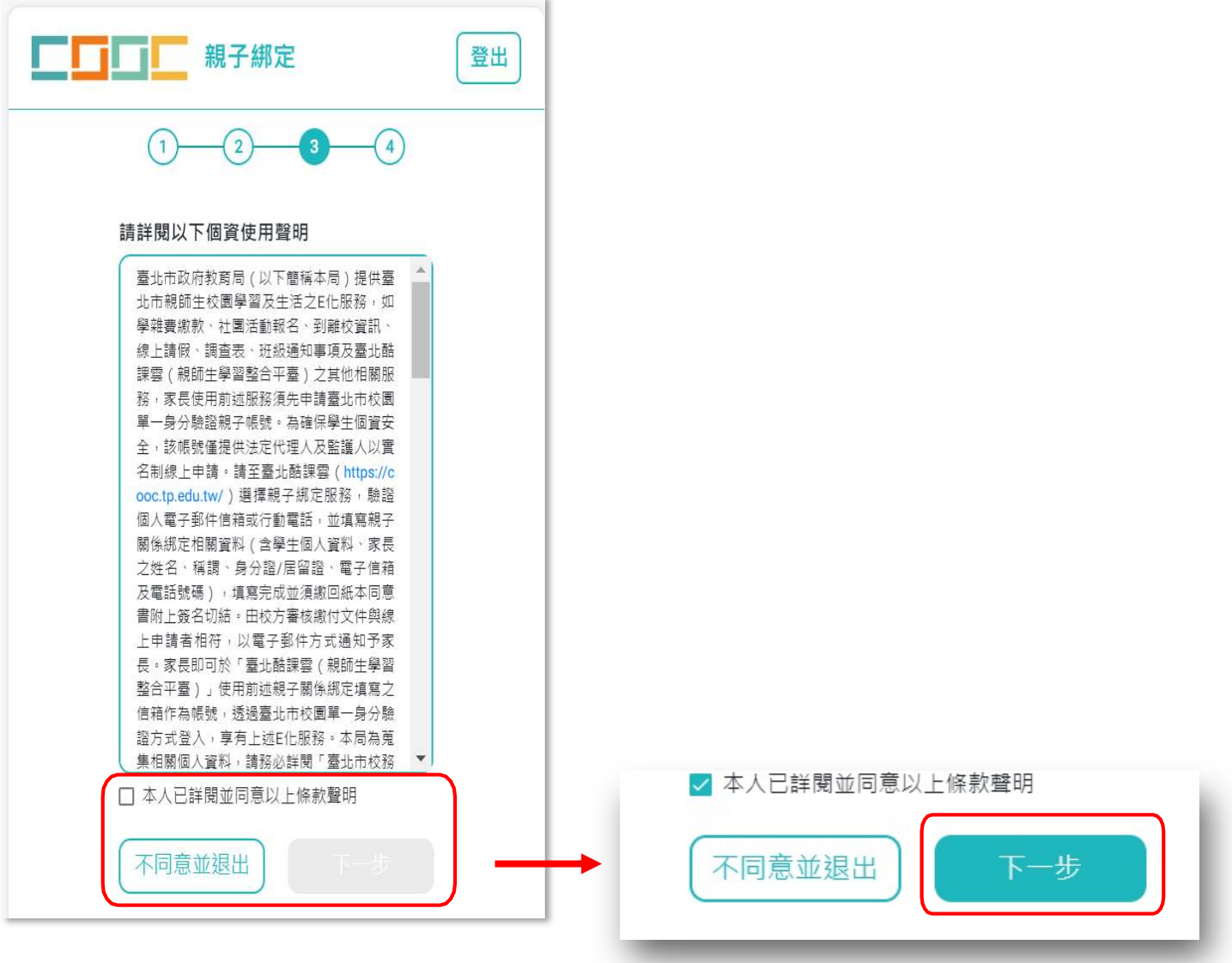

## 步驟四、填寫家長資料:

請填寫家長身分證字號,輸入後點選「驗證」。

驗證後,填寫家長姓名,請輸入電子信箱及行動電話,此信箱將作為登入帳號,如已 有臺北市校園單一身分帳號,系統將資料直接帶出,進行電子簽章,點選「送出資料」, **或需修改資料,再返回修改。** 

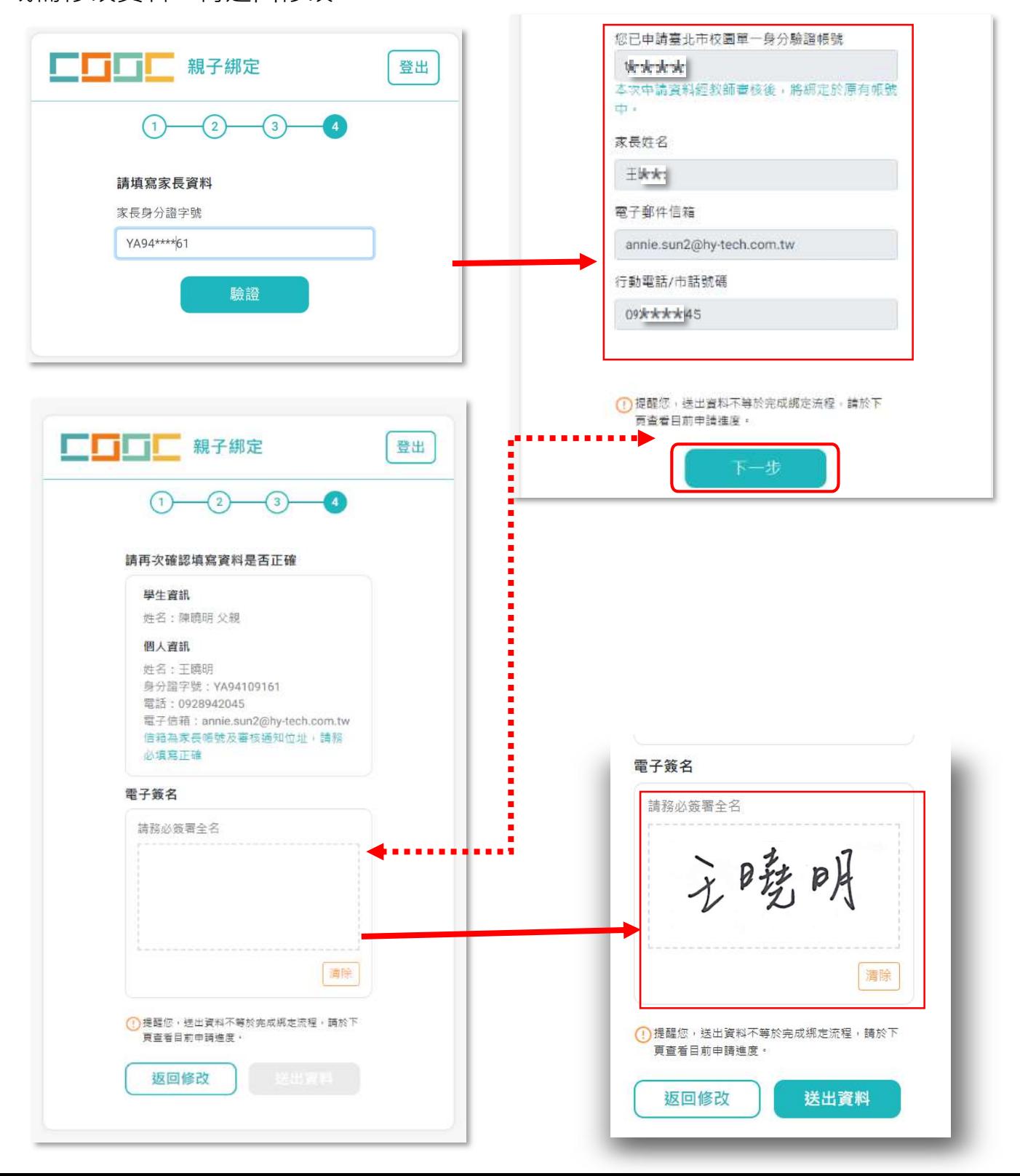

- 三、 完成申請: 線上送出申請資料後, 如有需要, 可下載申請書留存; 如要取消申請, 可 以點選垃圾桶圖示按鈕,取消親子綁定申請。
- 四、 親子綁定成功後,帳號為個人電子郵 件,密碼預設為身分證後六碼。(第一次登入後 系統將強制請使用者更改密碼)

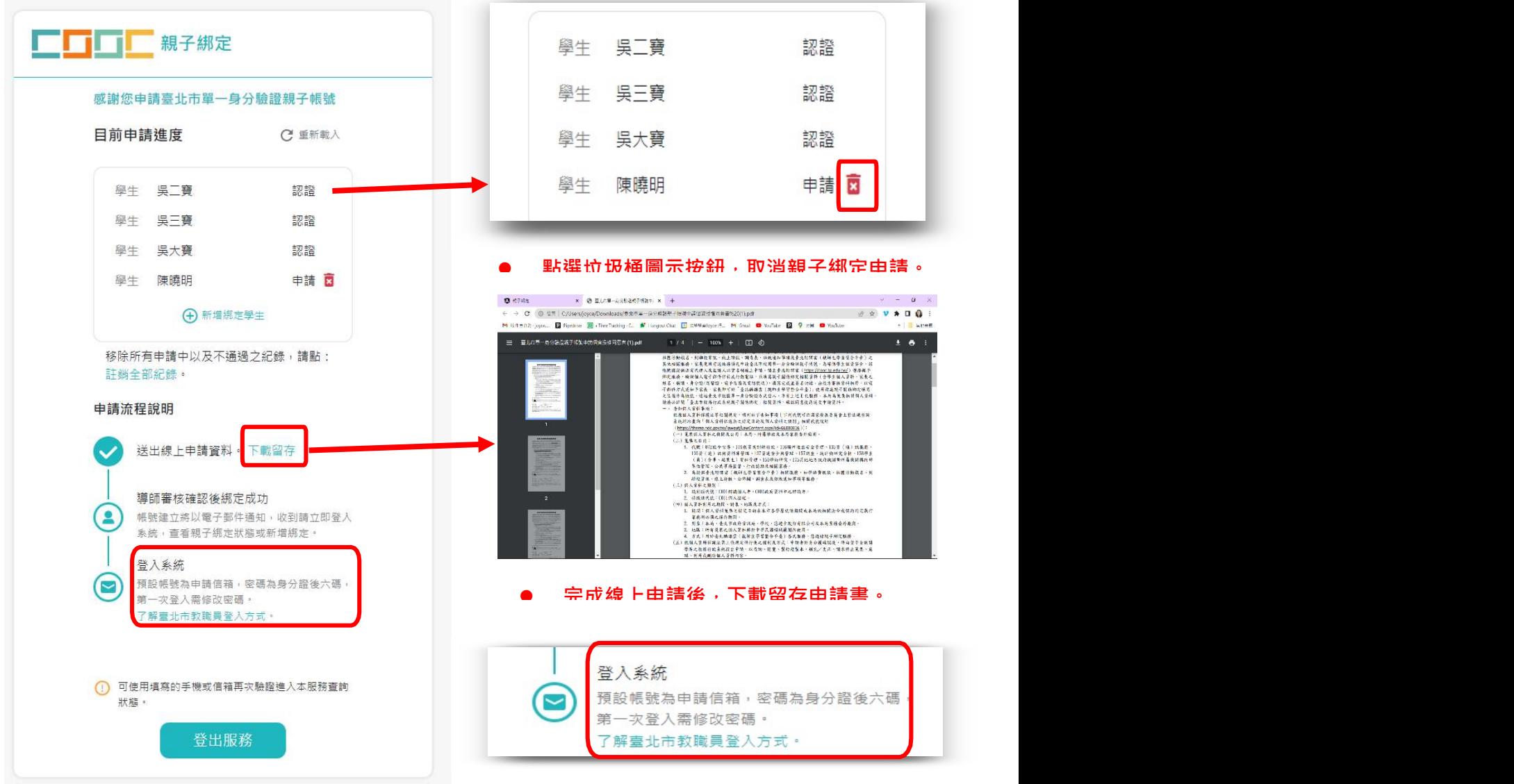

五、 查詢申請進度:欲查詢親子綁定進度,請重新進入親子綁定功能,可選擇電子信箱 或手機取得驗證碼(驗證碼時效為1小時, 逾時需重新取得驗證碼)

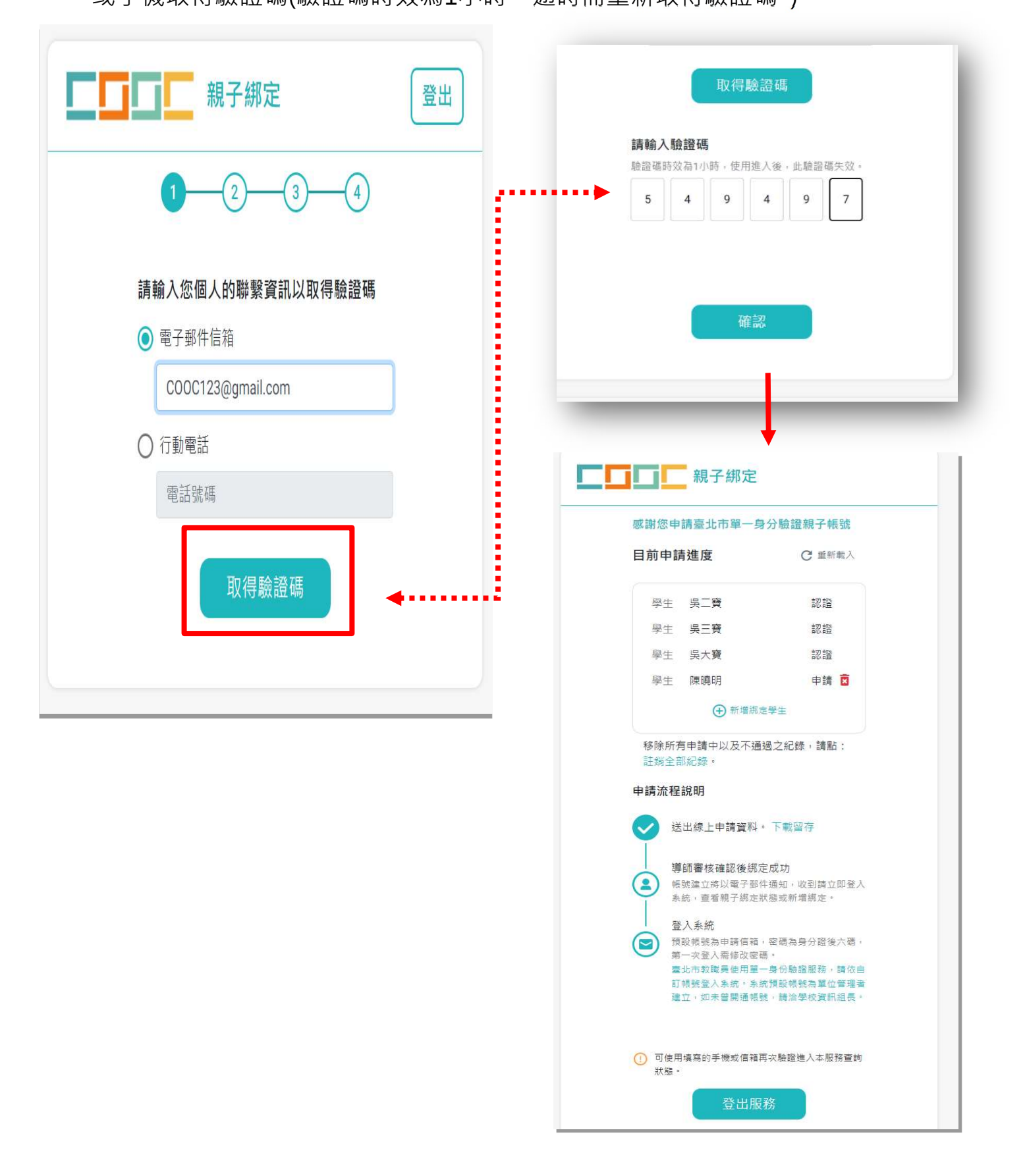

### 二、 親子綁定問答集

### (一)親子綁定一般常見問題集

#### Q1:如何查看目前親子綁定的申請進度?

請至酷課雲首頁右上角按親子綁定,使用申請的信箱或行動電話取得驗證碼後,就可以 進入到申請進度畫面。

#### Q2:如何確認親子綁定是否已經通過導師審核?

進入到申請進度畫面,如學生名字旁邊的進度為認證,就是代表導師已經審核通過,不 須列印紙本申請書,可直接至酷課雲首頁使用臺北市校園單一身分驗證登入系統。

#### Q3:如果申請資料填寫錯誤,可以自行刪除紀錄嗎?

可以, 如果學校還沒有審核涌過, 可直接至申請推度書面的右下角點選註銷申請紀錄, 就可以將申請資料刪除。

#### Q4:如果親子綁定審核通過後,家長可以修改臺北市校園單一身分驗證的帳號(E-mail)嗎?

可以,請先搜尋臺北市校園單一身分驗證服務網站,使用原本的 E-mail 登入臺北市校園 單一身分驗證,登入成功後,有聯絡資訊更改選項,就可以更改電子郵件信箱。

#### Q5: 如果親子綁定審核通過後,家長可以修改手機號碼嗎?

可以,請先搜尋臺北市校園單一身分驗證服務網站,登入臺北市校園單一身分驗證,登 入成功後,有聯絡資訊更改選項,就可以更手機號碼。

#### Q6:請問可以使用小孩的帳號登入酷課雲進行親子綁定嗎?

不可以,因為小孩與家長的帳號要分開,申請親子綁定時請都輸入家長的電子郵件信箱 與手機。

#### Q7:學校審核通過親子綁定後,該如何從酷課雲登入呢?

請至酷課雲首頁右上角按登入,選擇臺北市校園單一身分驗證入口,

輸入帳號為申請的電子郵件信箱,預設密碼為家長身分證後六碼,成功登入後會請家長 修改密碼。

## (二)親子綁定流程常見問題集:

#### Q1:如果在第一步驟時,一直收不到手機簡訊驗證碼怎麼辦?

如果用行動電話取的驗證碼,系統設定一個小時之內只能寄送兩次簡訊,如手機已經寄 送兩次以上,建議可以使用信箱取得驗證碼。

## Q2:在進行親子綁定流程之第四步驟,驗證完身分證字號,輸入完電子郵件信箱,出現此 E-mail 已有帳號,不得再次申請之訊息原因如下:

- 1. 在臺北市校園單一身分驗證裡已有帳號,如家長忘記帳號與密碼,可至酷課雲首頁 登入臺北市校園單一身分驗證入口裡點選忘記密碼,按照步驟操作,可以找回帳號 與重設密碼,相關操作說明,可以參考登入畫面下方的常見問題。
- 2. 學生的帳號裡的雷子郵件信箱選項設定成家長要使用的郵件信箱。解決方法為請 先搜尋臺北市校園單一身分驗證服務網站,使用學生的帳號、密碼登入,登入成功 後,有聯絡資訊更改選項,就可以更改電子郵件信箱。修改完成後,家長就可以使 用自己的電子郵件信箱申請親子綁定。

## Q3:在進行親子綁定流程之第四步驟,驗證完身分證字號,輸入完電子郵件信箱,出現此 E-mail 已有申請紀錄,不得再次申請之訊息原因如下:

有其他使用者用此郵件信箱申請親子綁定,請先確認家長是否互相使用到相同的郵件信 箱去做申請。

## Q4:進行親子綁定流程之第四步驟,家長資料輸入完畢,出現中介資料庫已綁定過親子 關係之訊息原因如下:

此訊息為已經成功綁定親子關係,請至酷課雲登入畫面,按臺北市

校園單一身分驗證入口,輸入帳號(申請綁定的電子信箱),如是第一次綁定的家長預設 密碼為家長身分證字號後六碼,登入進去即可修改密碼。